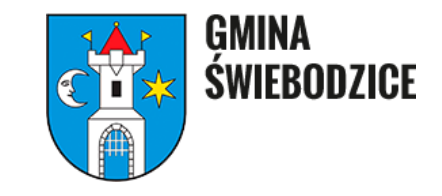

# Instrukcja wypełniania deklaracji o wysokości opłaty za Gospodarowanie Odpadami Komunalnymi przez platformę eurzad.swiebodzice.pl

Aby złożyć deklarację o wysokości opłaty za GOK należy wejść na stronę internetową [www.eurzad.swiebodzice.pl](http://www.eurzad.swiebodzice.pl/) i zalogować się za pomocą platformy login.gov.pl

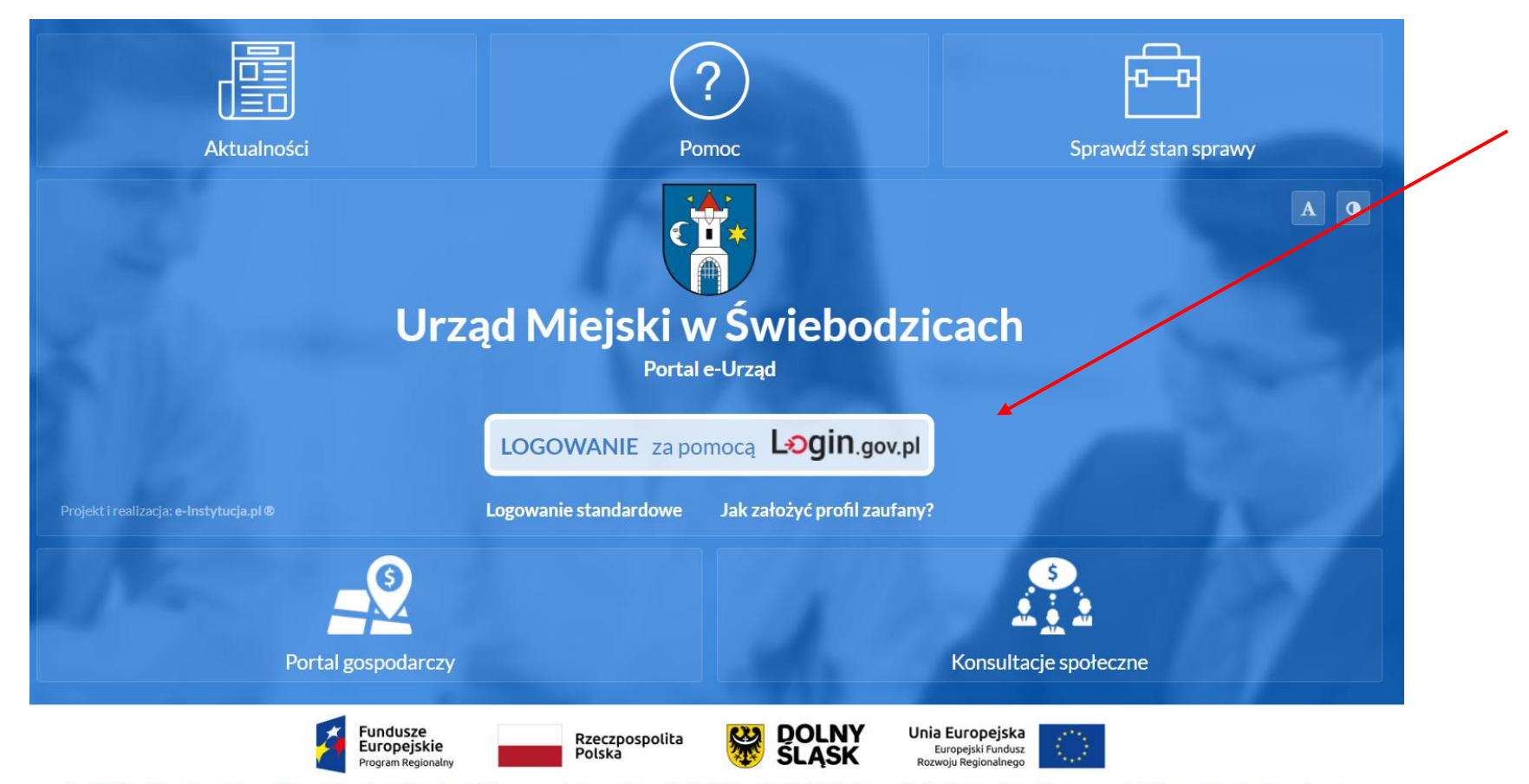

Projekt "Rozwój e-usług publicznych jako zwiększenie udziału mieszkańców w procesie decyzyjnym w Gminie Świebodzice, Gminie Żarów oraz Gminie Strzegom" współfinansowany jest z Europejskiego Funduszu Rozwoju Regionalnego

Po kliknięciu w ikonkę "LOGOWANIE" zostaniemy przekierowani na platformę login.gov.pl, gdzie możemy wybrać sposób logowania: poprzez Profil Zaufany lub e-dowód

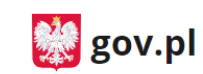

Serwis Rzeczypospolitej Polskiej

Login 순

eID - select country: Polska (Poland) V

#### Wybierz sposób logowania

Bezpieczny i darmowy dostęp do usług publicznych

#### **Profil Zaufany**

Bezpłatne narzędzie, dzięki któremu załatwisz sprawy urzędowe online.

#### e-dowód

Dowód osobisty z warstwą elektroniczną. Zalogujesz się za pomocą czytnika.

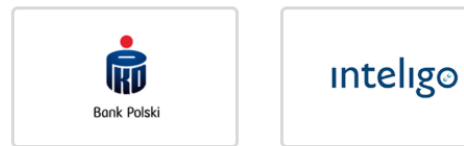

Po poprawnym zalogowaniu się uzyskamy dostęp do portalu e-Urząd. Aby złożyć deklarację o wysokości opłaty za GOK należy kliknąć ikonkę e-Usługi.

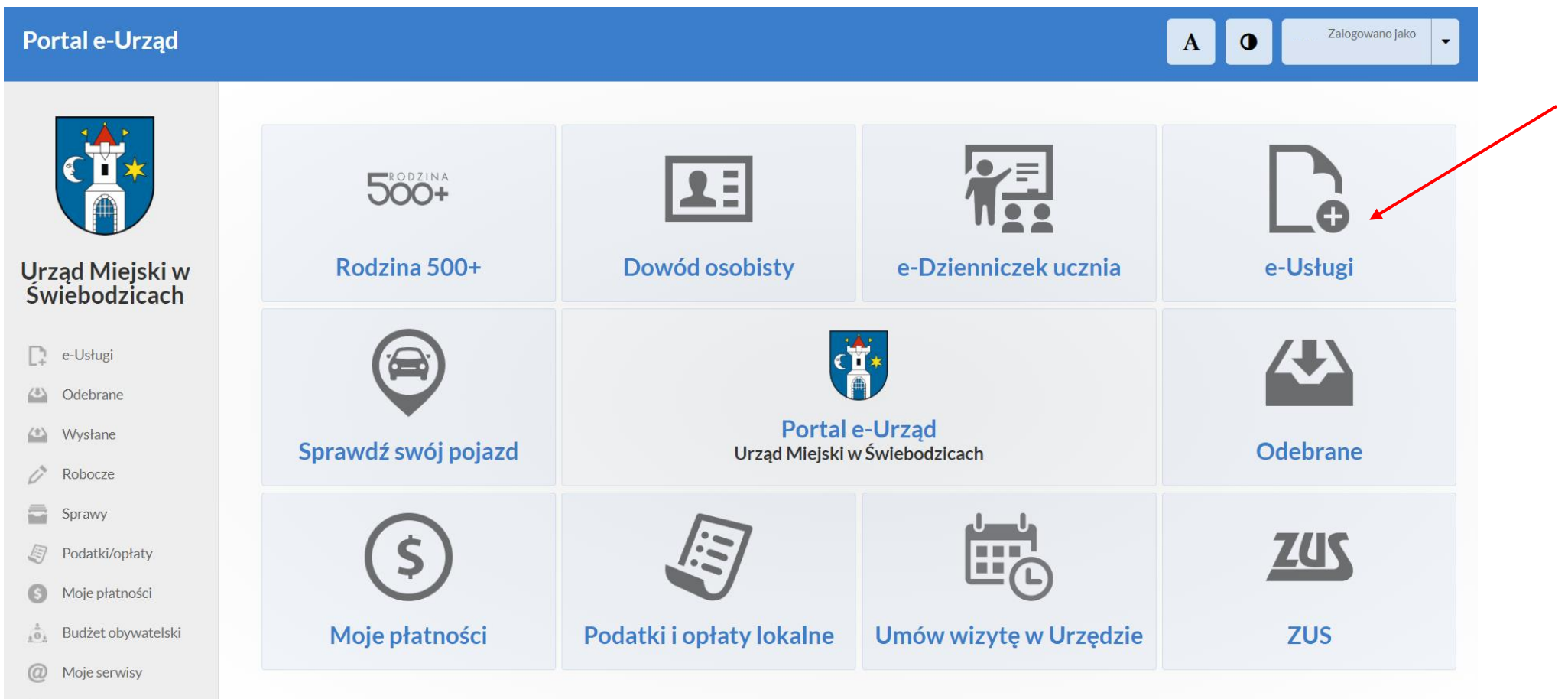

Następnie należy wybrać kategorię "PODATKI", wybrać deklarację o wysokości opłaty za gospodarowanie odpadami komunalnymi i nacisnąć zielony przycisk WYPEŁNIJ FORMULARZ.

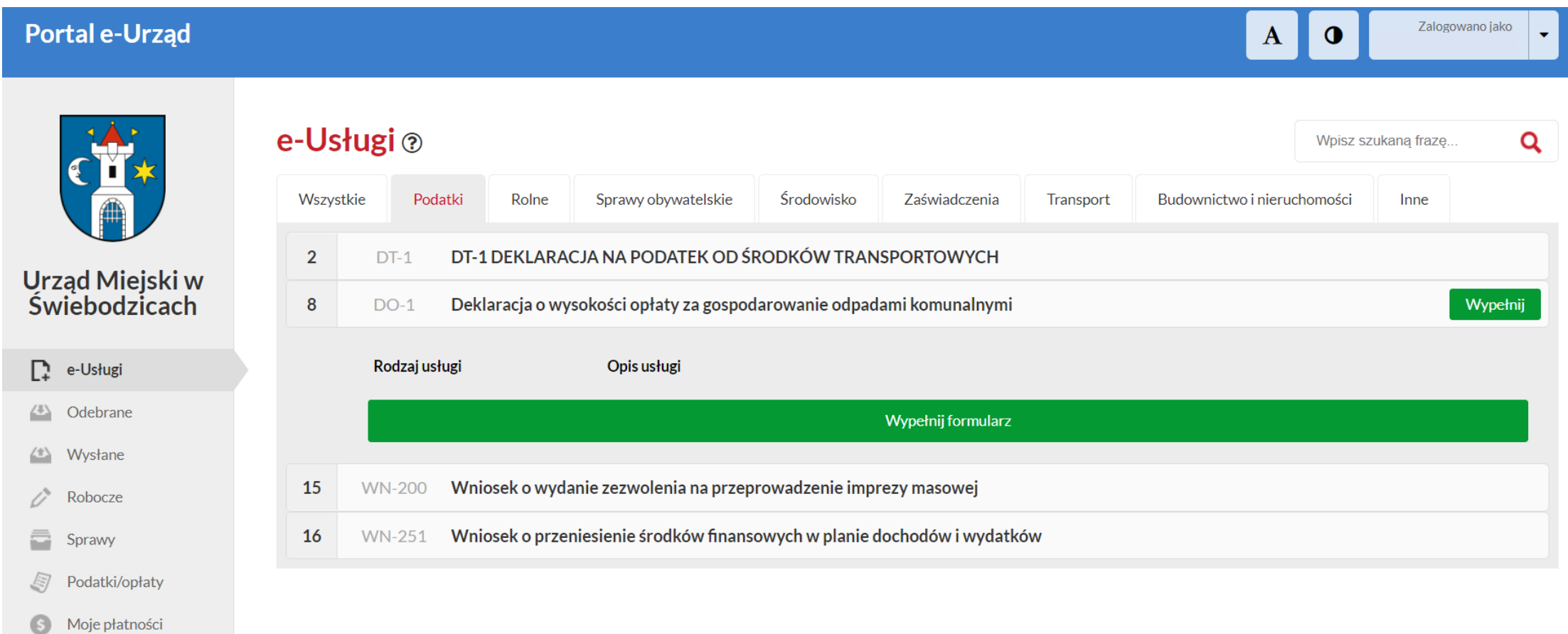

Pole oznaczone kolorem: wymaga obowiązkowego wprowadzenia wskazanych danych. Kliknięcie ikony O powoduje uzyskanie dodatkowych informacji o polu i danych jakie należy do niego wprowadzić. Ikona che oznacza, że w polu wpisano nieprawidłowe dane, niezgodne z wymogami formularza. Po ustawieniu kursora na ikonę Opojawi się informacja o przyczynie nieprawidłowej weryfikacji danych.

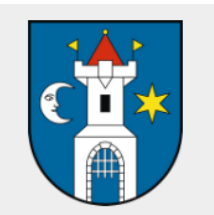

#### Urzad Mieiski w **Świebodzicach**

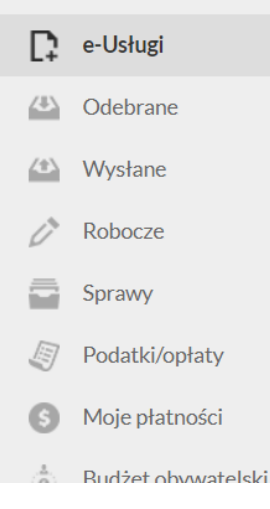

## Edytuj formularz ®

- 1. Pole oznaczone kolorem: wymaga obowiązkowego wprowadzenia wskazanych danych,
- 2. Kliniecie ikony @ powoduje uzyskanie dodatkowych informacji o polu i danych jakie należy do niego wprowadzić,
- 3. Ikona @ oznacza, że w polu wpisano nieprawidłowe dane, niezgodne z wymogami formularza. Po ustawieniu kursora na @ pojawi sie informacja o przyczynie nieprawidłowej weryfikacji danych.
- 4. Całkowita wielkość załączników dołączonych do dokumentu nie może przekroczyć 3,5 MB.

Deklaracja o wysokości opłaty za gospodarowanie odpadami komunalnymi

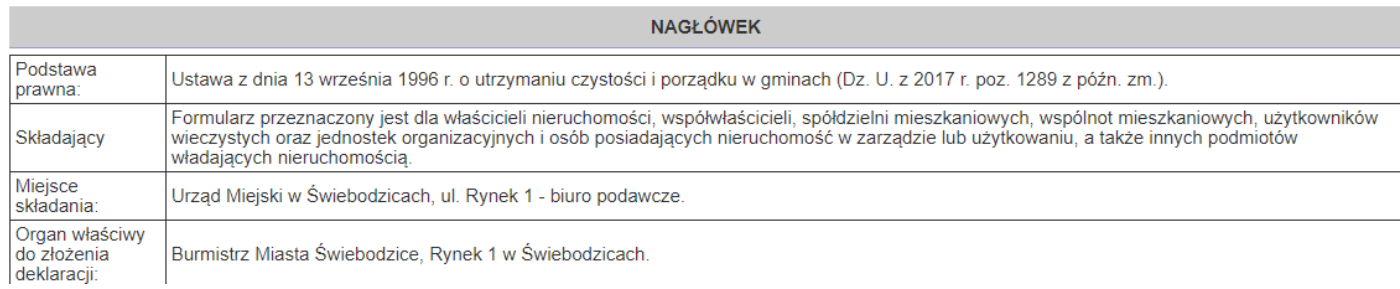

## W przypadku składania deklaracji zmieniającej lub zerującej:

1. Należy wybrać pole "zmiana danych zawartych w deklaracji" i podać datę od kiedy nastąpiła zmiana.

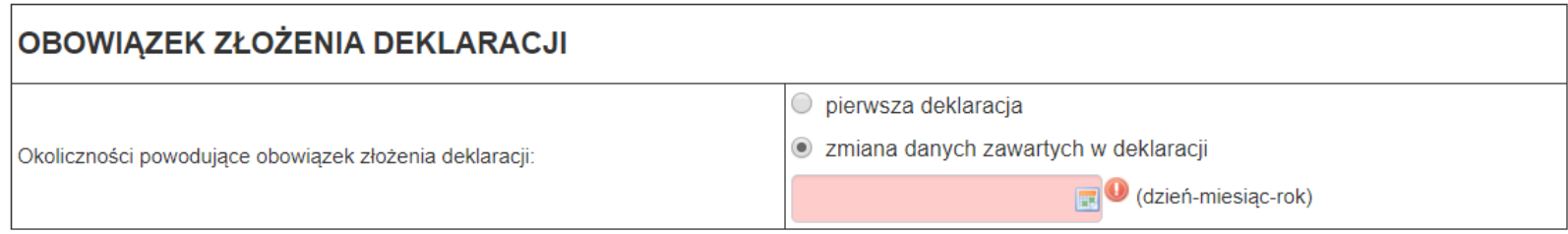

2. W przypadku nieruchomości zamieszkałych należy wpisać zmienioną ilość osób (jeśli deklaracja jest zerująca należy wpisać 0) i podać stawkę opłaty **(22,00 zł)** i uzupełnić oświadczenie o ilości zamieszkałych na nieruchomości osób.

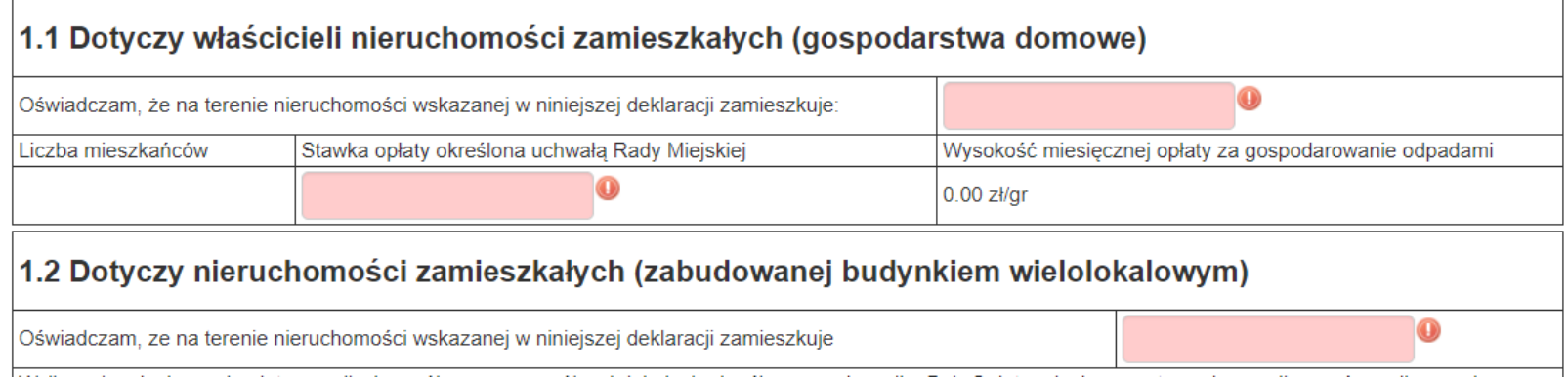

3. W przypadku nieruchomości niezamieszkałych należy wpisać zmienioną stawkę, jeśli deklaracja jest zerująca należy wpisać 0 w oświadczeniu o gromadzeniu odpadów komunalnych, oraz w wyliczeniu opłaty dla nieruchomości niezamieszkałych (w kolumnie stawka opłaty, ilość pojemników i częstotliwość wywozu).

### 2. Dotyczy właścicieli nieruchomości niezamieszkałych, na których powstają odpady

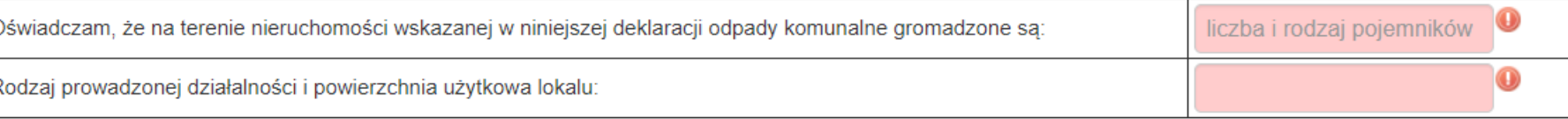

### 2.1 Wyliczenie opłaty dla nieruchomości niezamieszkałych

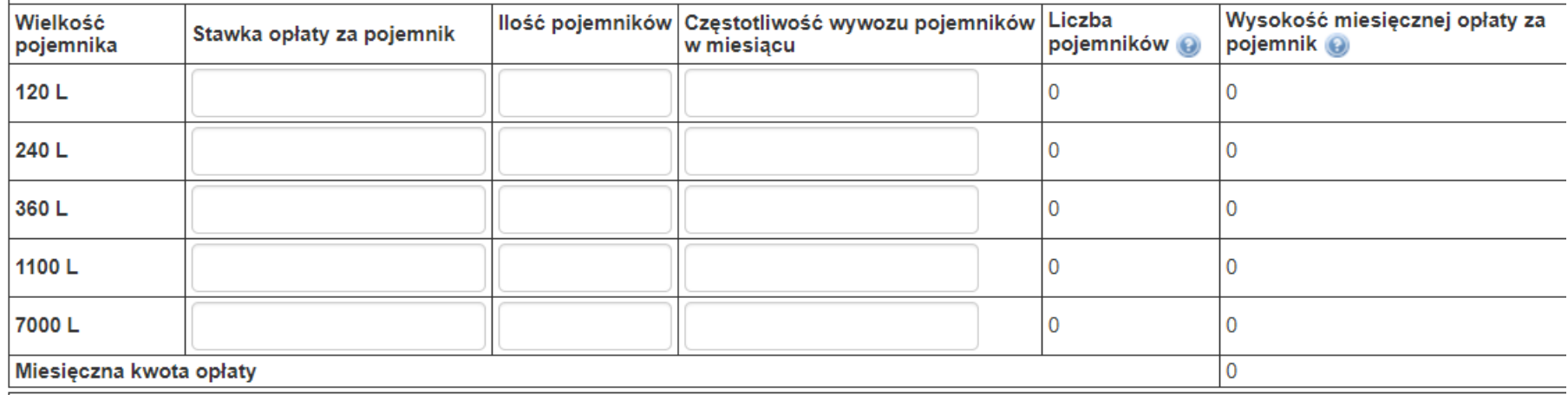

## Po wypełnieniu formularza należy w pierwszej kolejności kliknąć przycisk ZAPISZ, a następnie PODPISZ I WYŚLIJ.

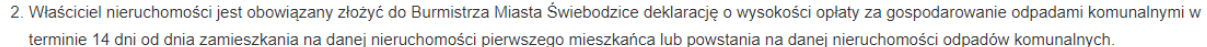

3. W przypadku zmiany danych bedacych podstawa ustalenia wysokości należnej opłaty za gospodarowanie odpadami komunalnymi lub określonej w deklaracji ilości odpadów komunalnych powstających na danej nieruchomości właściciel nieruchomośc jest obowiązany złożyć do Burmistrza Miasta Świebodzice nowa deklaracje w terminie 14 dni od dnia nastąpienia zmiany. Opłatę za gospodarowanie odpadami komunalnymi w zmienionej wysokości uiszcza się za miesiąc, w którym

nastapiła zmiana

#### **Objaśnienia**

1) Wypełniając deklarację należy pamiętać o prawidłowym wskazaniu identyfikatora, którym obecnie jest numer PESEL lub NIP. Numer PESEL wpisują do deklaracji osoby objete rejestrem PESEL 2) Właścicieli nieruchomości, na których powstają odpady komunalne - określonej w niniejszej deklaracji, podzielono na trzy grupy opisane w punktach 1, 2 i 3: Punkt 1 - dotyczy właścicieli nieruchomości, zabudowanych budynkami mieszkalnymi jednorodzinnymi lub wielorodzinnymi, na których stale i czasowo zamieszkują mieszkańcy. Punkt 2 - dotyczy właścicieli nieruchomości, na których prowadzona jest wszelkiego rodzaju działalność handlowa, usługowa, rzemieślnicza a także każda nieruchomość, na której powstają odpady np. ogródki działkowe, działki rekreacyjne, cmentarze itp. Punkt 3 - dotvczy właścicieli nieruchomości, na których istnieja budynki mieszkalne jednorodzinne lub wielorodzinne oraz stale i czasowo zamieszkuja mieszkańcy i równocześnie prowadzona jest wszelkiego rodzaju działalność handlowa, usługowa lub rzemieślnicza. 3) W przypadku gdy nieruchomość zabudowana jest budynkiem wielolokalowym i występuje konieczność wskazania liczby mieszkańców każdego z lokali, składający deklaracie załacza stosowna ilość załaczników D.1 stanowiacych integralna cześć deklaracji. 4) Miesięczne stawki opłaty za gospodarowanie odpadami komunalnymi reguluje odrębna Uchwała. 5) Składający deklarację zobowiązany jest dołączyć dokumenty potwierdzające dane w niej zawarte. Załącznikami do deklaracji, w szczególności są: kopia umowy zawartej z przedsiębiorcą na odbieranie odpadów komunalnych - obowiązkowo do pierwszej deklaracji pełnomocnictwo w przypadku reprezentowania właściciela nieruchomości przez pełnomocnika kopia umowy, w przypadku korzystania przez właścicieli kilku sąsiadujących ze sobą nieruchomości z wspólnego punktu gromadzenia odpadów 6) Wypełniając deklaracje należy mieć na uwadze, że podmiot wynajmujący lub dzierżawiący lokal / pomieszczenia na nieruchomości zamieszkałej powinien: złożyć indywidualnie deklarację o wysokości opłaty za gospodarowanie odpadami komunalnymi w przypadku wspólnego korzystania z pojemników na odpady z właścicielem nieruchomości zamieszkałej powinien poświadczyć ten fakt, kopią umowy na wspólne korzystanie z pojemników (umowa stanowi załącznik do deklaracji).

**ZAPISZ** 

#### PODPISZ I WYŚLIJ

Po kliknięciu przycisku ZAPISZ zostaniemy przekierowani do strony pozwalającej na podpis dokumentu.

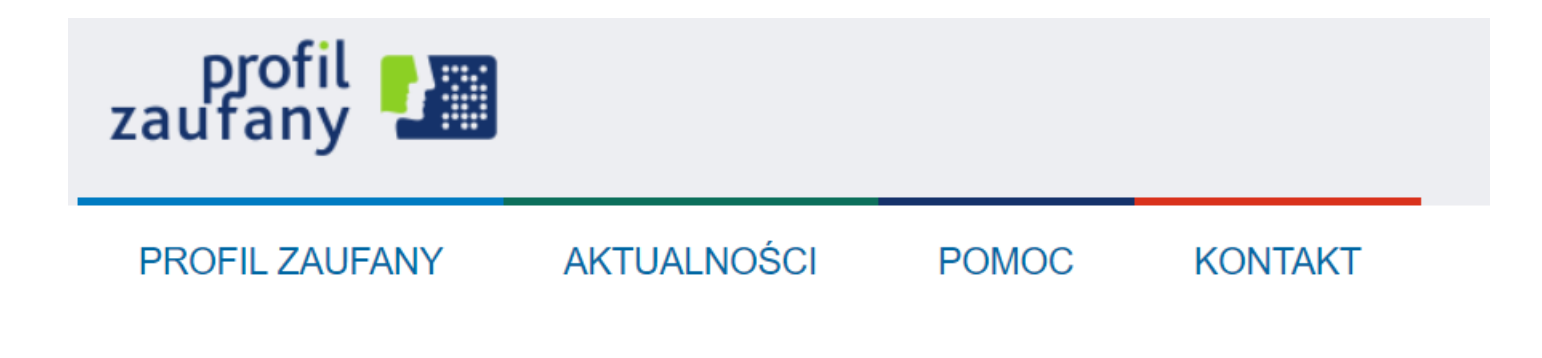

Podpisywanie dokumentu

## Po podpisaniu i przesłaniu dokumentu na ekranie pojawi się wiadomość o pomyślnym przesłaniu deklaracji.

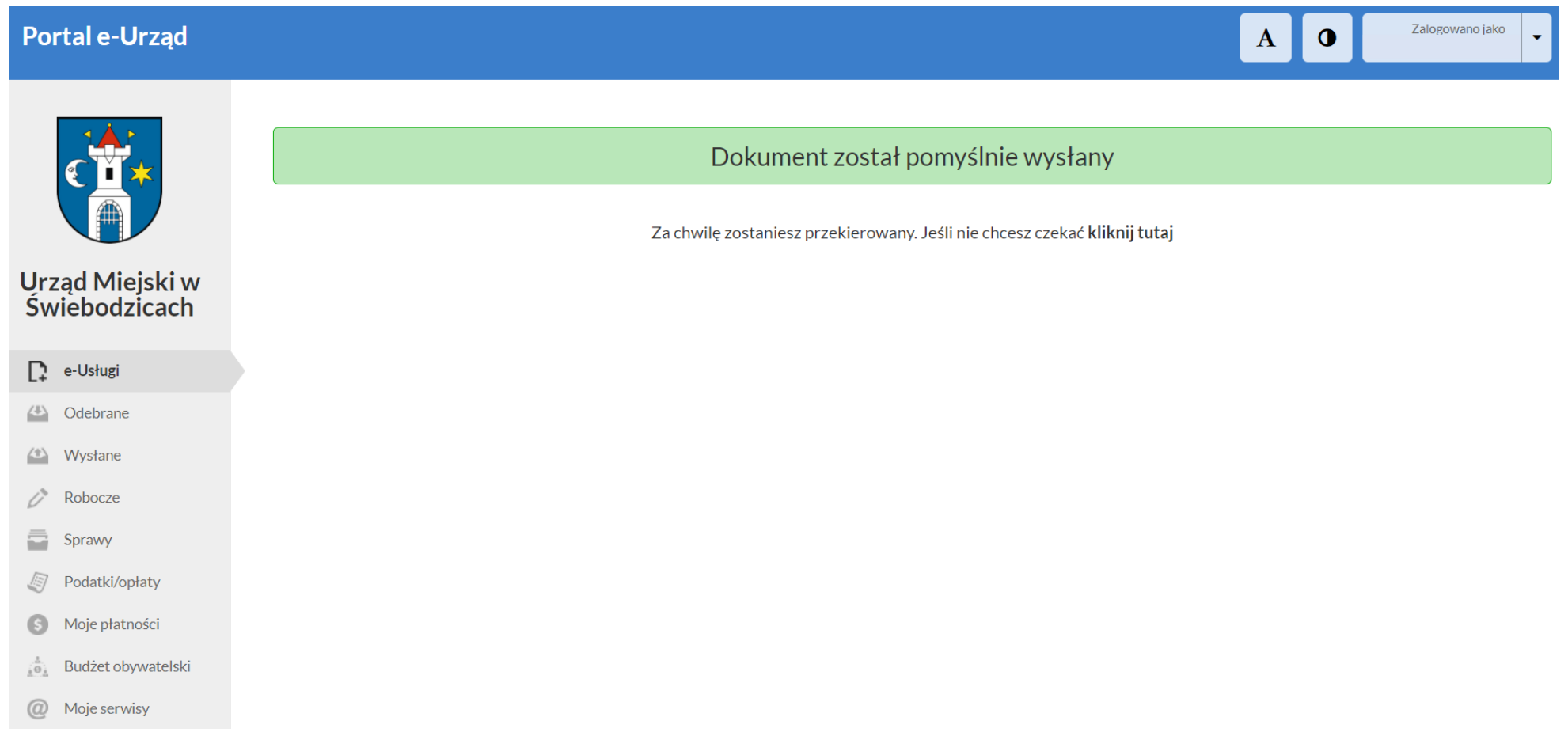